# **KETRON** Tipps & Tricks

## **KETRON LOUNGE: DRUMS BEARBEITEN TEIL 2**

Auf geht's zum 2.Teil der Drumstylebearbeitung.

Damit das Bearbeiten der einzelnen Drumelemente einfacher von der Hand geht, übergehen wir im Display zunächst einmal die 2. Reihe und werfen einen Blick auf die 3. Reihe.

Hier finden sich wichtige Funktionen wie Lautstärke, Effekte oder Panorama, sowie sinnvolle Helfer wie Solo-und Mute.

Zur Bearbeitung der Drumstyles tippen wir wieder auf die Schaltfläche **VIEW.** (nächstes Bild)

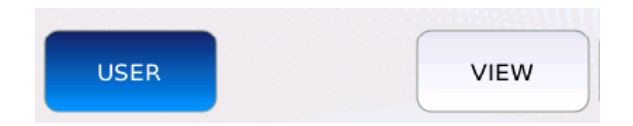

Wie schon im ersten Teil gehen wir vom ersten Style aus, der nach Aktivieren des DRUMS-Tasters aktiv ist (16BEAT\_80). Nach dem Antippen der Schaltfläche "VIEW", sehen wir auch wieder die Ansicht wie auf dem nächsten Bild dargestellt.

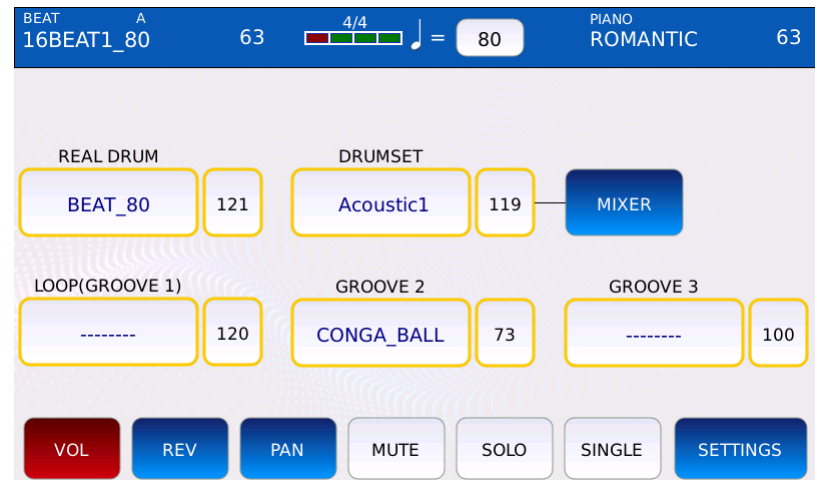

### **Die 3. Reihe: Lautstärken und mehr (nächstes Bild)**

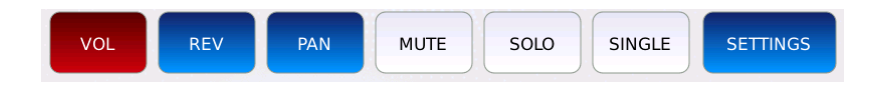

Die Bearbeitung der einzelnen Funktionen folgt immer dem gleichen Schema.

Nehmen wir als Beispiel für die Anwahl der Parameter die Lautstärke (VOL)

Tippen Sie auf das Feld **VOL**. Es wird rot unterlegt. Tippen Sie dann auf eines der Felder rechts neben den Drumbezeichnungen. (nächstes Bild, rot markiert)

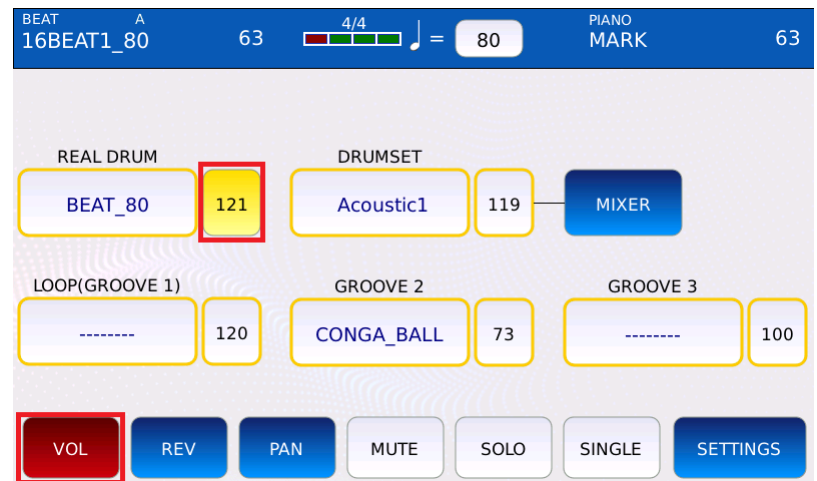

Mit dem Datenrad lässt sich nun die Lautstärke regeln. (Bereich 0 – 127)

Auch für den Hall (REV) und das Panorama (PAN) werden die Werte auf die gleiche Art eingestellt.

#### WICHTIG:

Beim Panorama kann der Wert für die REAL DRUMS nicht geändert werden, da diese Audiodrums als komplettes Set die Panoramaeinstellungen in sich besitzen.

#### **MUTE, SOLO und SINGLE:**

**MUTE** schaltet einzelne oder mehrere Drumbereiche stumm. Tippen Sie dazu auf das Feld MUTE (wird gelb hinterlegt), und tippen Sie auf das Feld rechts neben den Drumspuren. Es wird ein "M" angezeigt. (nächstes Bild, rot markiert)

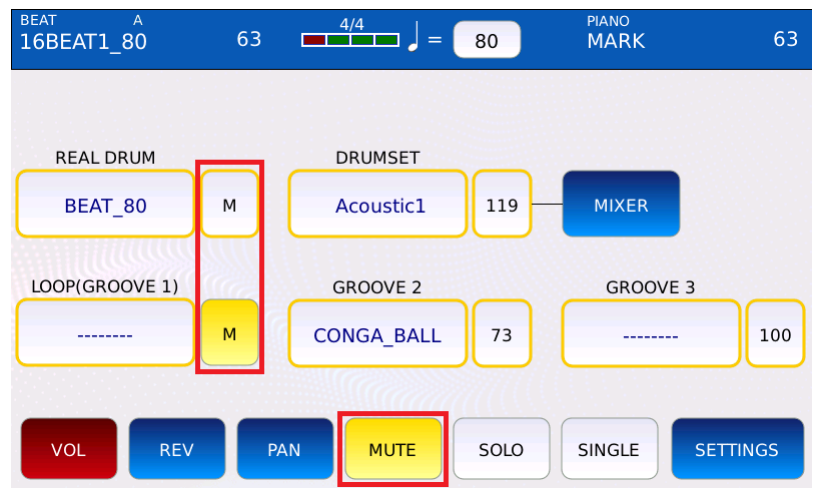

Um die Spuren wieder zu aktivieren, tippen Sie nochmals auf das entsprechende, gemutete Feld.

**SOLO** mutet alle Spuren, bis auf diejenige, die angewählt wurde. Tippen Sie dazu auf SOLO (wird gelb hinterlegt) und danach auf das Feld rechts neben der Drumspur. Links oben neben dem Drumnamen wird "Solo" angezeigt. Diese Drumspur wird nun alleine abgespielt. (nächstes Bild, rot markiert)

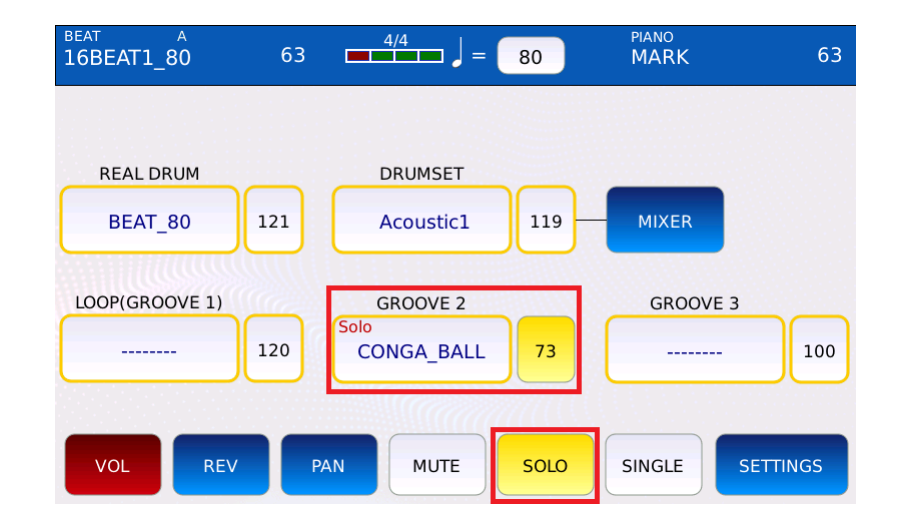

Um die restlichen Spuren wieder dazuzuschalten, tippen Sie wieder auf das Feld SOLO.

#### **SINGLE (GLOBAL)**

SINGLE/GLOBAL legt fest, ob verschiedene Einstellungen für ALLE 4 Variationen des Drumstyles gleichzeitig gelten. Durch Antippen des Feldes SINGLE wird auf GLOBAL umgeschaltet. (nächstes Bild, rot markiert)

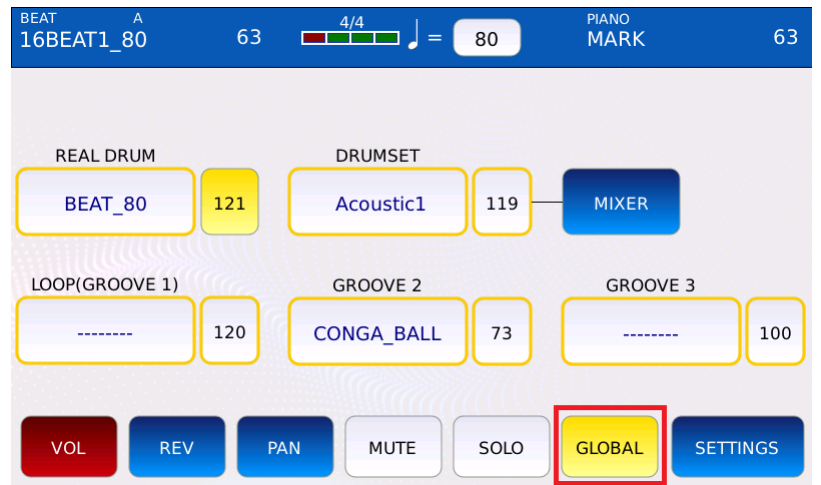

Werkseitig ist immer SINGLE aktiv. Damit lassen sich für alle 4 Variationen des Drumstyles unterschiedliche Lautstärken, Grooves etc. festlegen.

GLOBAL legt die Parameter der folgenden Einstellungen für ALLE Variationen fest:

- Lautstärke (VOL)
- Hall (REV)
- Panorama (PAN)
- LOOP/PATTERN (GROOVE1)
- GROOVE2 und GROOVE3

WICHTIG: Diese globalen Einstellungen müssen vorgenommen werden, nachdem auf GLOBAL umgeschaltet wurde.

Natürlich können mit GLOBAL einige wichtige Eintellungen etwas schneller vorgenommen werden, detaillierter aber ist immer noch die Bearbeitung im SINGLE-Modus.

#### **SETTINGS**

Durch Antippen des Feldes SETTINGS öffnet sich eine weitere Seite mit Einstellungen, die für den gesamten Drumstyle gelten. (nächstes Bild)

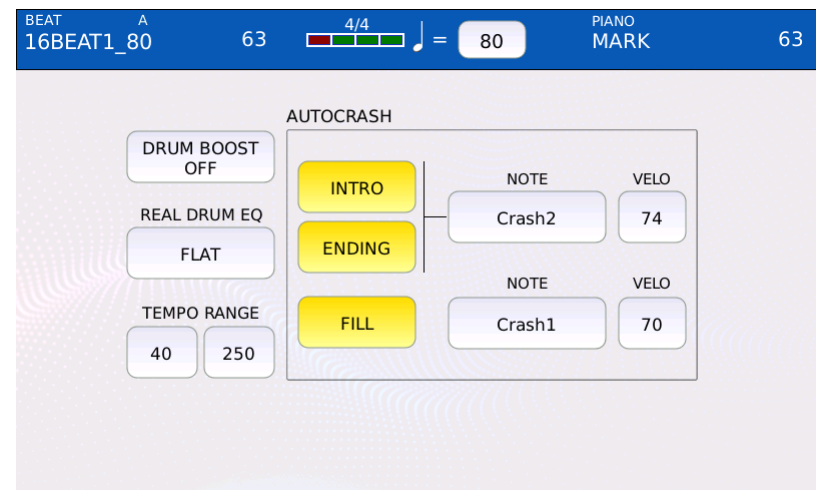

Die Settings sind in 2 Bereiche unterteilt. Beginnen wir mit dem linken Beriech. (nächstes Bild)

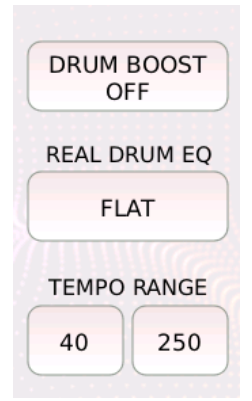

**DRUM BOOST:** Diese Funktion verleiht dem Drumstyle noch mehr "Druck", durch Antippen des Feldes (wird gelb hinterlegt) wird die Funktion aktviert. (DRUM BOOST ON)

**REAL DRUM EQ:** Nach Antippen dieses Feldes öffnet sich ein Pop-Up-Fenster, in dem verschiedene Equalizer-Presets ausgewählt werden können. (nächstes Bild)

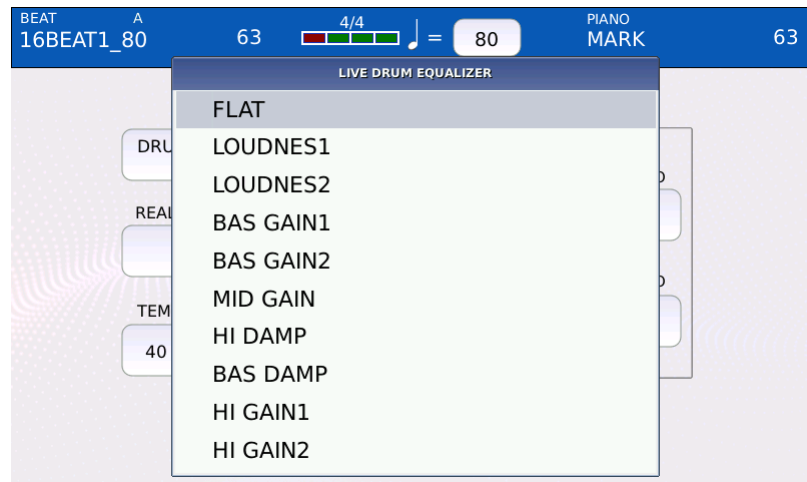

Die Presets werden durch Antippen aktiviert, das Pop-Up-Fenster kann danach mit dem Taster EXIT wieder geschlossen werden.

WICHTIG: Der EQ wirkt NUR auf die Drumspur REAL DRUM.

**TEMPO RANGE:** Hier kann für das Tempo des Drumstyles ein Maximal-und Minimalwert eingegeben werden. Werkseitig sind schon die optimalen Parameter vorgegeben, in denen die REAL DRUMS authentisch klingen.

Im rechten Bereich befinden sich die Einstellungen für den AUTOCRASH. (nächstes Bild)

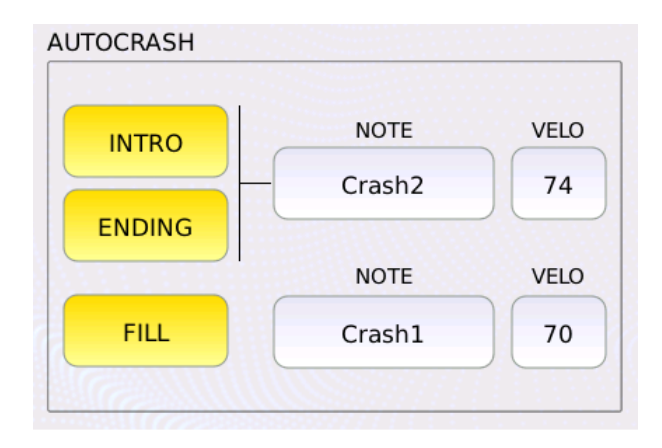

AUTOCRASH spielt nach dem INTRO/ENDING und FILL automatisch ein Crashbecken ab.

Werkseitig sind dabei alle Bereiche aktiv. (Die Felder INTRO/ENDING und FILL sind gelb hinterlegt). Dies kann aber auch durch Antippen deaktviert weden.

Mit dem Feld NOTE kann der Schlagzeugklang für das Crashbecken geändert werden. Tippen Sie dazu das Feld an (wird gelb hnterlegt) und wählen Sie den Klang aus.

Dabei steht eine Auswahl charakteristischer Crashbecken zur Verfügung.

Ebenso kann im Feld VELO die Anschlagdynamik durch Antippen und Ändern mit dem Datenrad geändert werden.

WICHTIG: INTRO und ENDING haben für NOTE und VELO einen gemeinsamen Parameter, FILL kann unabhängig davon belegt werden.

Im dritten Teil der Drumbearbeitung befassen wir uns dann mit den Drumelementen in der 2. Reihe, die den Drumstyle noch lebendiger werden lassen.

Viel Spaß beim Ausprobieren!

#### **Ihr KETRON- MUSIXX Team**